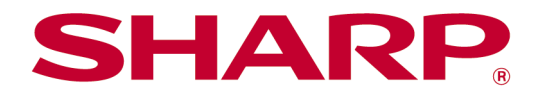

# Sharpdesk Mobile V2.3 käyttöohje Android

# Sisällysluettelo

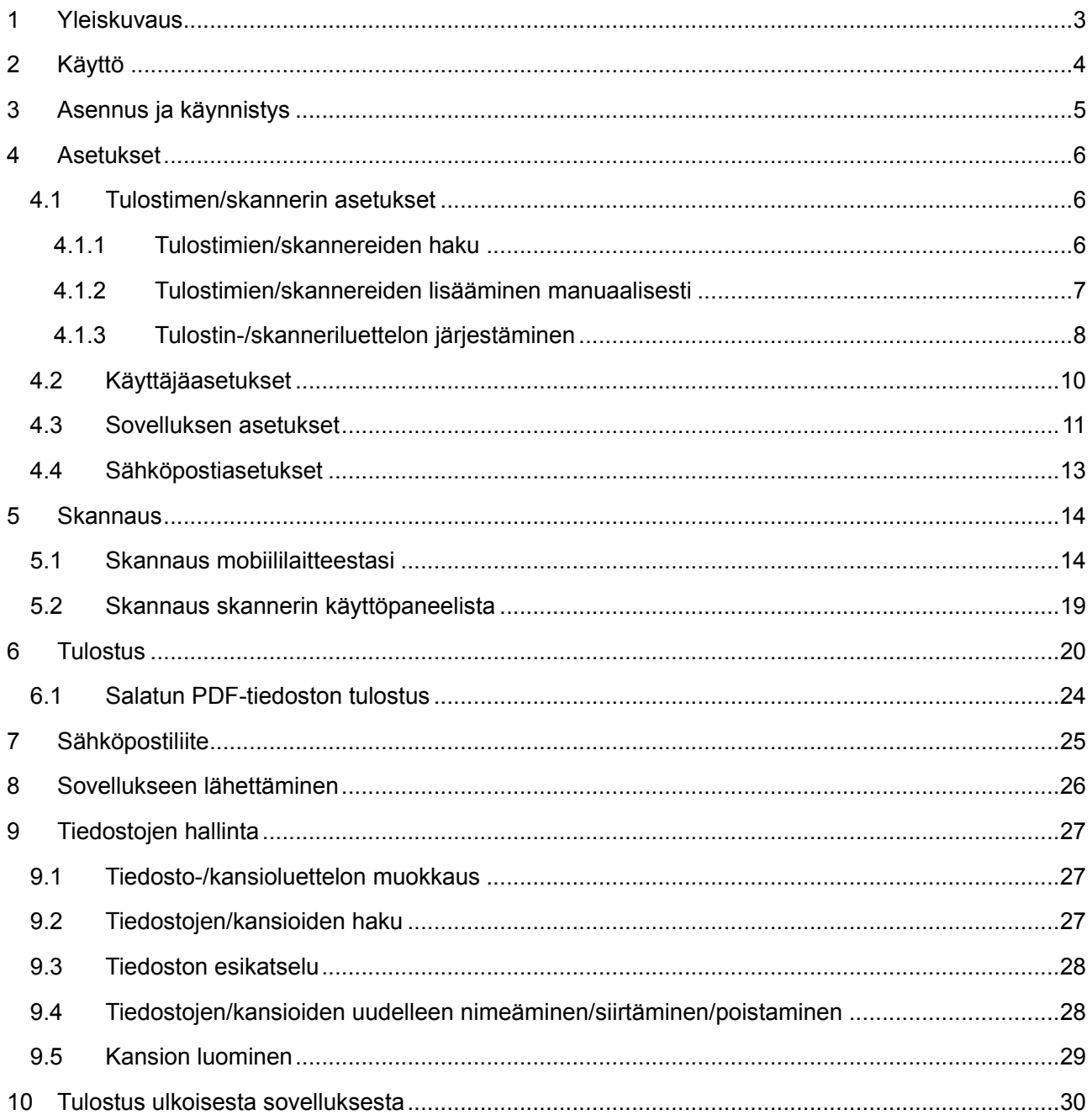

# <span id="page-2-0"></span>**1 Yleiskuvaus**

Tämä tuote on sovellus, joka

- vastaanottaa, esikatselee ja tallentaa skannatut asiakirjat mobiililaitteellesi
- tulostaa mobiililaitteellesi tallennetut asiakirjat ja valokuvat, mobiililaitteella vastaanotetut sähköpostit ja mobiililaitteella selatut verkkosivut
- liittää skannatut asiakirjat lähetettäväksi sähköpostiin tai lähettää asiakirjat käytettäväksi muissa mobiililaitteellesi asennetuissa sovelluksissa.

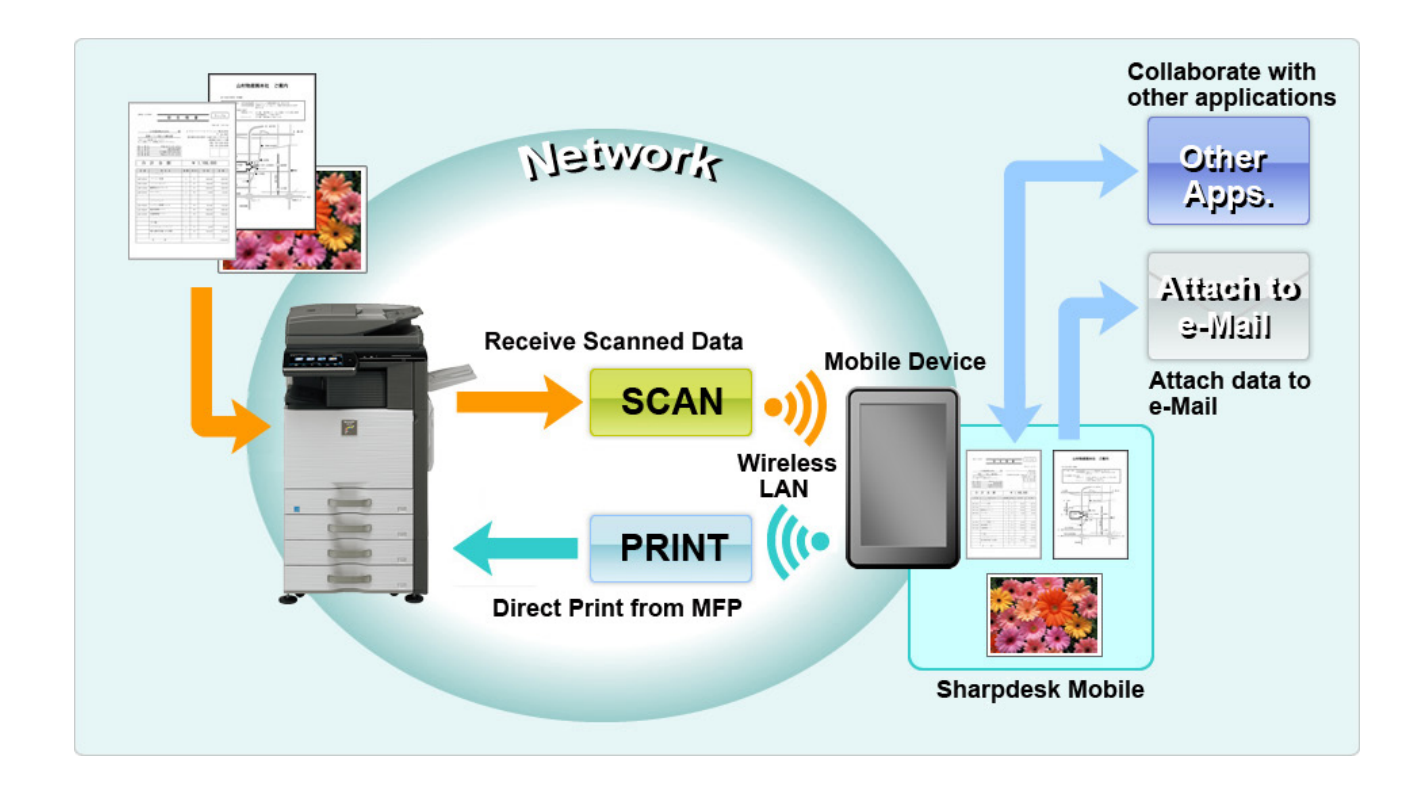

# <span id="page-3-0"></span>**2 Käyttö**

- Oikeudet tehdä muutoksia muotoiluun ja määrityksiin pidätetään ilman ennakkoilmoitusta.
- Tarkista uusimmat sovellusta koskevat tiedot tukisivustosta osoitteessa: [http://sharp-world.com/products/copier/docu\\_solutions/mobile/sharpdesk\\_mobile/](http://sharp-world.com/products/copier/docu_solutions/mobile/sharpdesk_mobile/)
- Mobiililaitteesi on oltava yhdistetty langattomaan verkkoon.
- Tämä sovellus voi käsitellä seuraavia tiedostomuotoja:
	- JPEG, TIFF, PNG, PDF (myös Compact PDF ja salattu PDF) ja Office Open XML -tiedostot (OOXML-tiedostot: DOCX, XLSX ja PPTX) Huomautus: Koskee vain koneita, joilla voi tulostaa ja skannata OOXML (DOCX, XSLX ja PPTX) -tiedostoja.
	- Tämä sovellus voi käsitellä tiedostonimiä, joiden pituus on korkeintaan 200 merkkiä.
	- Esikatselu- ja pienoiskuvia ei ole käytettävissä joissakin tiedostomuodoissa.

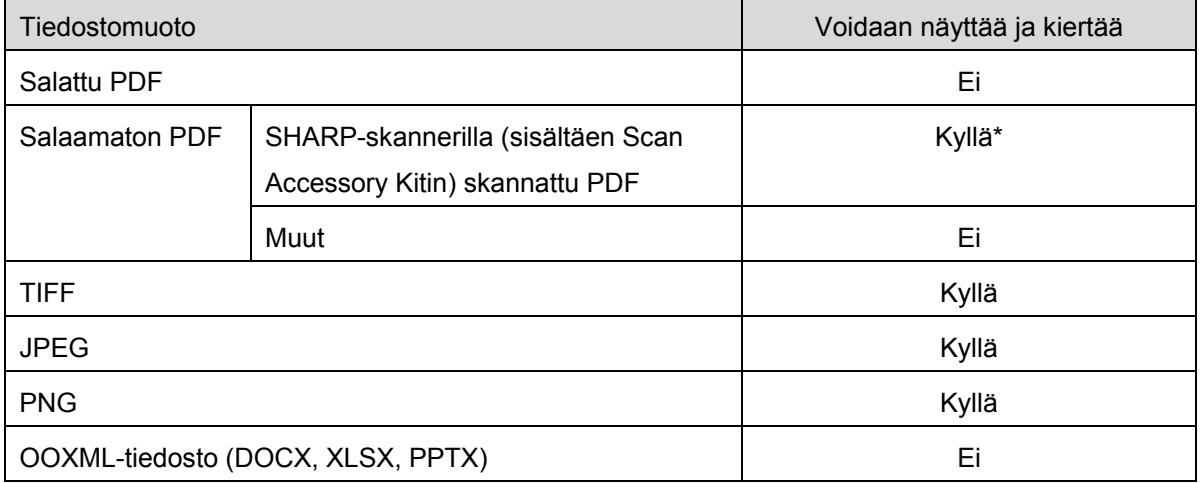

\*: Pakattuja PDF-tiedostoja ja tekstintarkennettuja PDF-tiedostoja, joiden koko on suurempi kuin A4/letter-koko ei voida esikatsella tai näyttää pienoiskuvina.

- Tässä asiakirjassa kerrotaan pystynäytön toiminnoista laitteissa, joissa on AndroidTM versio 5.0.
- Jos haluat poistaa SD-kortin mobiililaitteestasi, muista poistaa SD-kortti käytöstä ennen irrottamista. Muussa tapauksessa tallennetut tiedot voivat hävitä tai vioittua. Katso mobiililaitteesi käyttöohjekirjasta ohjeet, miten SD-kortti poistetaan käytöstä.
- Tämä sovellus käyttää SNMP:tä, FTP:tä, HTTP:tä ja Raw-protokollaa skannereiden ja tulostimien etsimiseen verkosta, skannattujen tietojen vastaanottamiseen skannereista ja tulostimiin tulostamiseen.

# <span id="page-4-0"></span>**3 Asennus ja käynnistys**

Asenna Sharpdesk-mobiilisovellus mobiililaitteeseesi.

- I. Asenna Sharpdesk-mobiilisovellus Google PlayTM -sovelluskaupasta. Sharpdesk-mobiilisovellus löytyy kohdasta "Tuottavuus". Voit hakea sovelluksen myös näppäilemällä "Sharpdesk Mobile" avainsanahakuruutuun.
- II. Kun olet asentanut sovelluksen, käynnistä se napauttamalla kuvaketta "Sharpdesk Mobile". Näytöllä näytetään ensimmäisen kerran loppukäyttäjän lisenssisopimus. Jos hyväksyt sopimusehdot, paina "Hyväksyn". Huomautus: Jos et hyväksy ehtoja, et voi käyttää tätä sovellusta edes kokeilutarkoituksessa. Kun

olet hyväksynyt ehdot, loppukäyttäjän lisenssisopimusta ei enää näytetä.

III. Päänäyttö avautuu.

# <span id="page-5-0"></span>**4 Asetukset**

Voit määrittää erilaisia asetuksia napsauttamalla "Asetukset" päänäytössä.

### <span id="page-5-1"></span>**4.1 Tulostimen/skannerin asetukset**

Tulostimet ja skannerit pitää rekisteröidä tulostamaan asiakirja tästä sovelluksesta ja skannaamaan tähän sovellukseen.

Napsauta "Määritä tulostin/skanneri".

Rekisteröidyt tulostimet/skannerit näytetään ja luettelon alla näkyy 4 valikkopainiketta. Jos jotkin painikkeista eivät näy, pyyhkäise valikkopainikealuetta vasemmalle.

Jos tulostimet/skannerit on liitetty paikalliseen verkkoon, voit automaattisesti etsiä niitä ja rekisteröidä ne.

Jos tulostimia/skannereita ei ole liitetty paikalliseen verkkoon eikä niitä voi etsiä automaattisesti, voit rekisteröidä ne manuaalisesti.

### <span id="page-5-2"></span>**4.1.1 Tulostimien/skannereiden haku**

Napsauta "Etsi tulostimet/skannerit". Voit hakea verkossa olevat tulostimet ja skannerit automaattisesti. Huomautus: Tulostimien/skannareiden on oltava samassa verkkosegmentissä kuin mihin mobiililaitteesi on liitetty. Jos haluat käyttää tulostinta/skanneria eri verkkosegmentissä, voit lisätä tulostimen/skannerin manuaalisesti. Lisätietoja löytyy kappaleesta [4.1.2](#page-6-0) "Tulostimien/skannereiden lisääminen manuaalisesti".

Löydetyt tulostimet ja skannerit näytetään luettelossa.

Näytöllä näytetään tulostimesta/skannerista haetut tiedot "Tuotteen nimi" ja "Sijainti". ("Tuotteen nimi [Sijainti]" tai "Tuotteen nimi [IP-osoite]" näkyy "IP-osoitteen" yläpuolella).

Huomautus: Näyttömuoto ("Tuotteen nimi [Sijainti]" tai "Tuotteen nimi [IP-osoite]") luettelossa voidaan määrittää sovelluksen asetuksissa (katso luku 4.3). Tulostimesta/skannerista haetun "Tuotteen nimeen" sisällytetty "SHARP" ei näy näytöllä.

### <span id="page-6-0"></span>**4.1.2 Tulostimien/skannereiden lisääminen manuaalisesti**

Napsauta "Lisää manuaalisesti".

Seuraavat kohdat voidaan asettaa: Tallenna asetukset napsauttamalla "Tallenna". Jos haluat peruuttaa ja palata edelliseen näyttöön, napsauta "Takaisin" (sijaitsee näytön ulkopuolella).

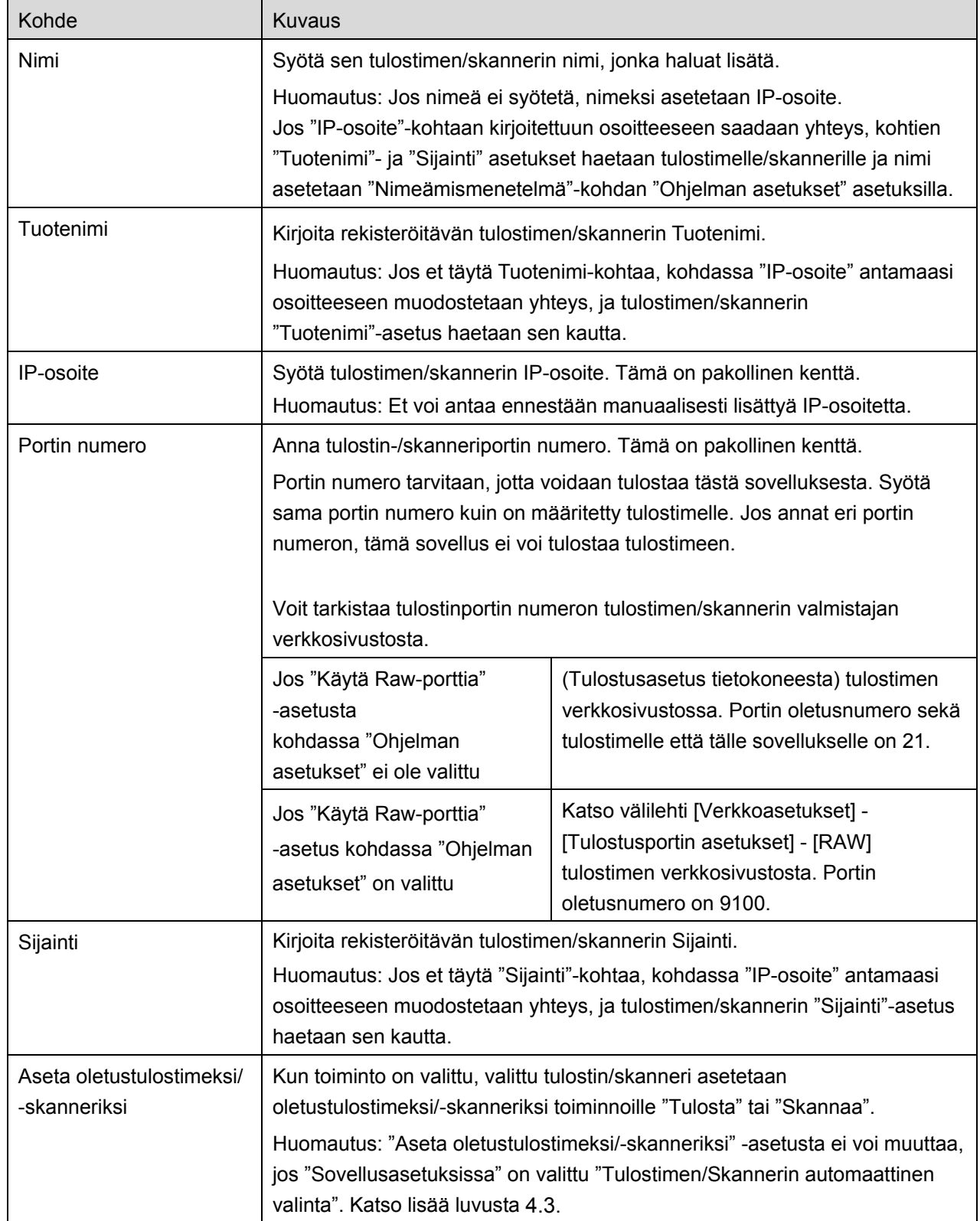

### <span id="page-7-0"></span>**4.1.3 Tulostin-/skanneriluettelon järjestäminen**

Voit järjestää tulostin-/skanneriluettelon ja katsoa ja muokata tähän sovellukseen rekisteröityjen tulostimien/skannerien tietoja.

Kuvake ilmoittaa automaattisesti lisätyt tulostimet/skannerit. Kuvake ilmoittaa manuaalisesti

lisätyt tulostimet/skannerit.

näytetään toiminnolle "Tulosta"/"Skannaa" valitun oletustulostimen/-skannerin kohdalla.

#### **Tulostin-/skanneritietojen katselu ja muokkaus**

- I. Katsele tietoja valitsemalla tulostin/skanneri.
- II. Näytölle tulevat valitun tulostimen/skannerin tiedot. Tässä näytetyt tiedot löytyvät kohdasta "Tulostimien/skannereiden lisääminen manuaalisesti" (kappale [4.1.2\)](#page-6-0). Huomautus: Automaattisesti lisättyjen tulostimien/skannereiden IP-osoite ei ole muokattavissa. Manuaalisesti lisättyjen tulostimien/skannereiden "Tuotteen nimi "ja "Sijainti" eivät ole muokattavissa. Kentät "Tuotteen nimi" ja "Sijainti" täytetään automaattisesti, kun sovellus muodostaa ensiyhteyden tulostimeen/skanneriin.

Kun "Skannaa mobiililaitteestasi" -ominaisuus on käytettävissä, seuraavat tiedot ja lisäasetukset ovat käytettävissä kohdassa "Skannerin asetukset".

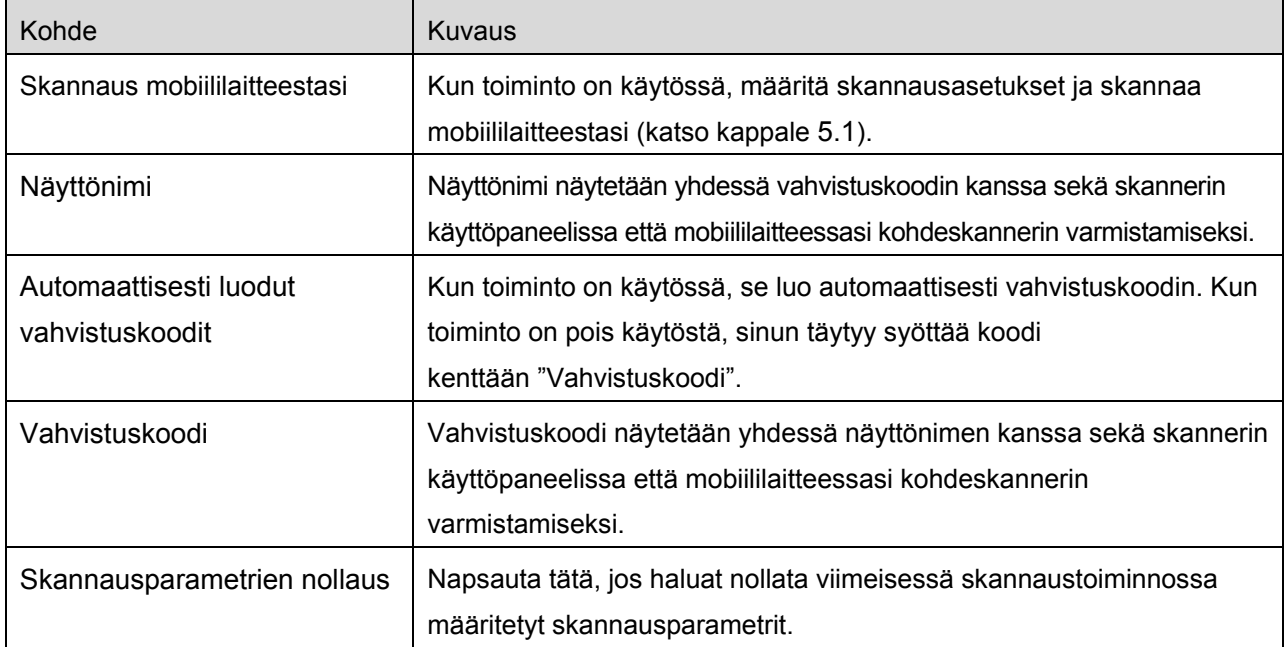

Tallenna asetukset napsauttamalla "Tallenna".

### **Tulostin-/skannausluettelon uudelleen järjestäminen**

Napsauta "Muokkaa"-painiketta ja napsauta ja pidä painettuna valittu tulostin/skanneri, jonka paikan haluat vaihtaa.

Siirrä tulostin/skanneri painamalla sen nimeä ja vetämällä sitä samalla ylös tai alas.

### **Tulostimien/skannereiden poistaminen**

Napsauta "Muokkaa"-painiketta. Kunkin tulostimen/skannerin viereen avautuu valintaruutu. Valitse tulostimet/skannerit napsauttamalla valintaruutua (voit valita useita tulostimia/skannereita). Napsauta "Poista", jolloin näyttöön ilmestyy valintaikkuna "Valitut tulostimet/skannerit poistetaan". Napsauta OK poistaaksesi valitut tulostimet/skannerit.

Poistetut tulostimet/skannerit voidaan lisätä uudelleen. Lisätietoja löytyy kappaleesta [4.1](#page-5-1)

"Tulostimien/skannereiden haku" tai "Tulostimien/skannereiden lisääminen manuaalisesti".

### **Langattoman verkkoyhteyden vaihtaminen**

Mobiililaitteesi langattoman verkon (Wi-Fi) asetukset voi muuttaa. Napsauta <sup>2</sup>. painiketta (jos mobiililaitteesi on liitetty langattomaan verkkoon, kuvake ilmoittaa verkonSSID-tunnuksen, muuten se ilmoittaa "Ei liitetty") tulostin-/skanneriluettelonäytössä. Jos et näe kuvaketta, voit etsiä sen selaamalla valikkoa pyyhkäisemällä vasemmalle.

# <span id="page-9-0"></span>**4.2 Käyttäjäasetukset**

Aseta tämän sovelluksen käyttäjätiedot.

Seuraavat asetukset ovat käytettävissä: Tallenna asetukset napsauttamalla "Tallenna".

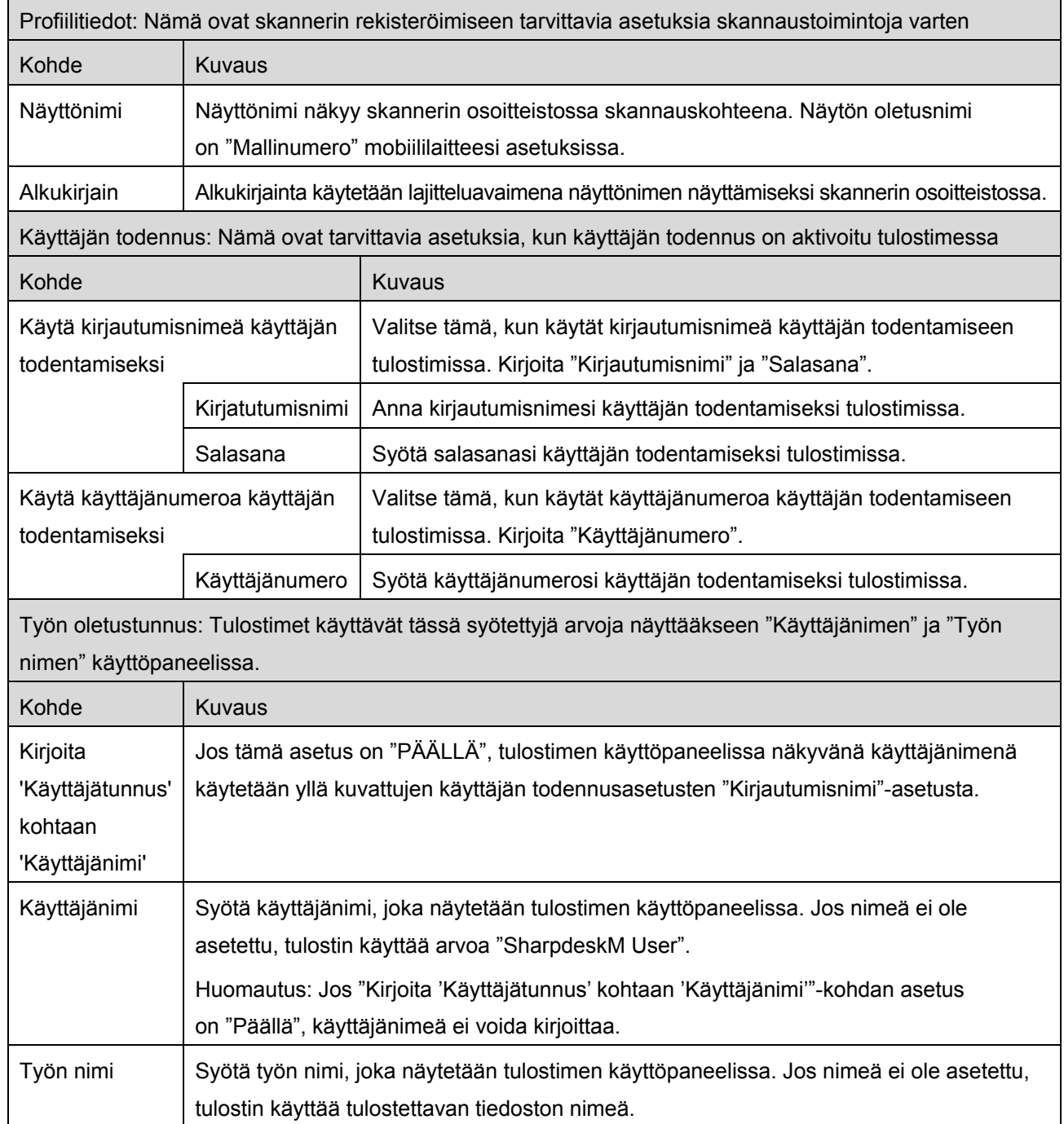

## <span id="page-10-0"></span>**4.3 Sovelluksen asetukset**

Aseta sovelluksen käyttöasetukset.

### Seuraavat asetukset ovat käytettävissä: Tallenna asetukset napsauttamalla "Tallenna".

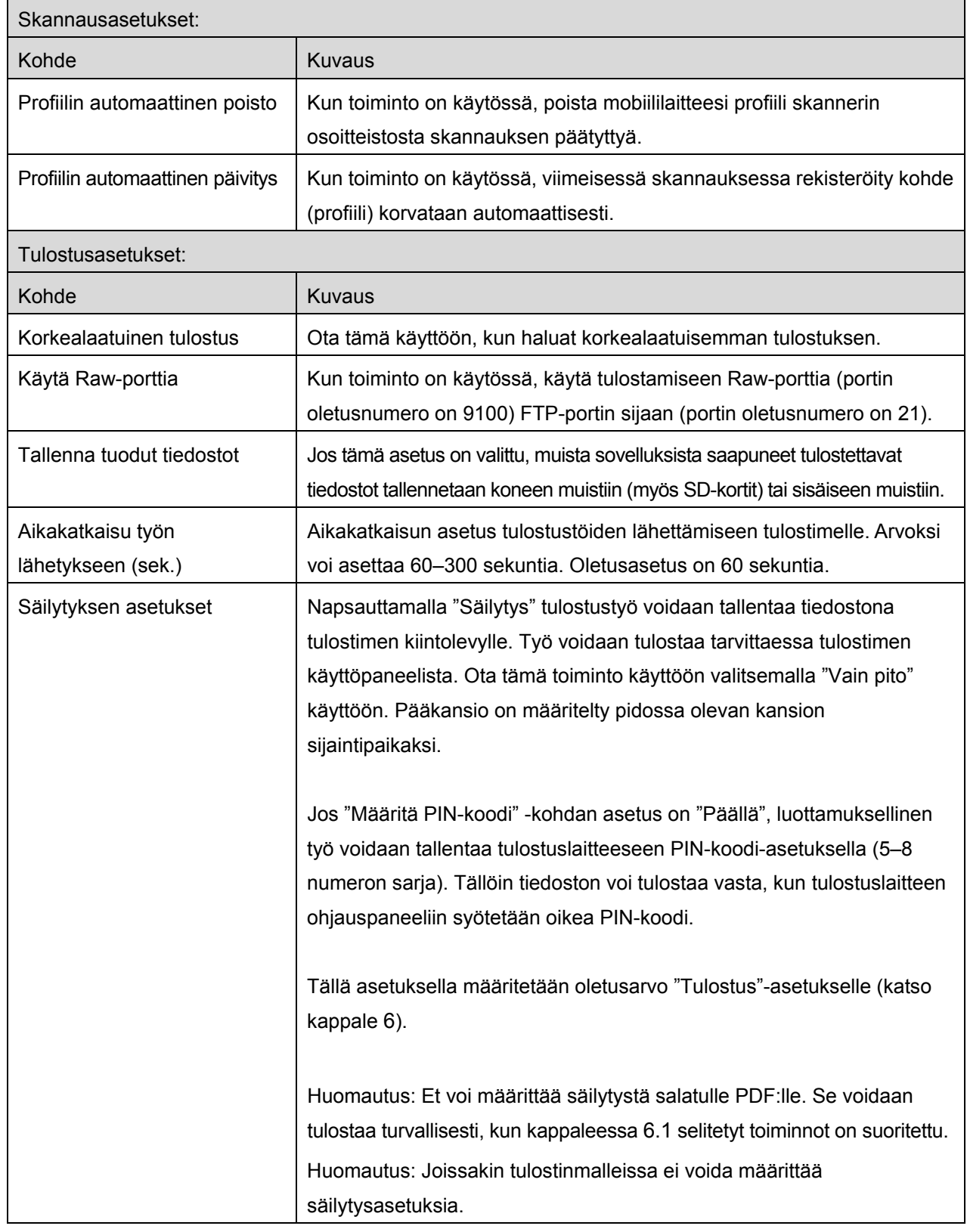

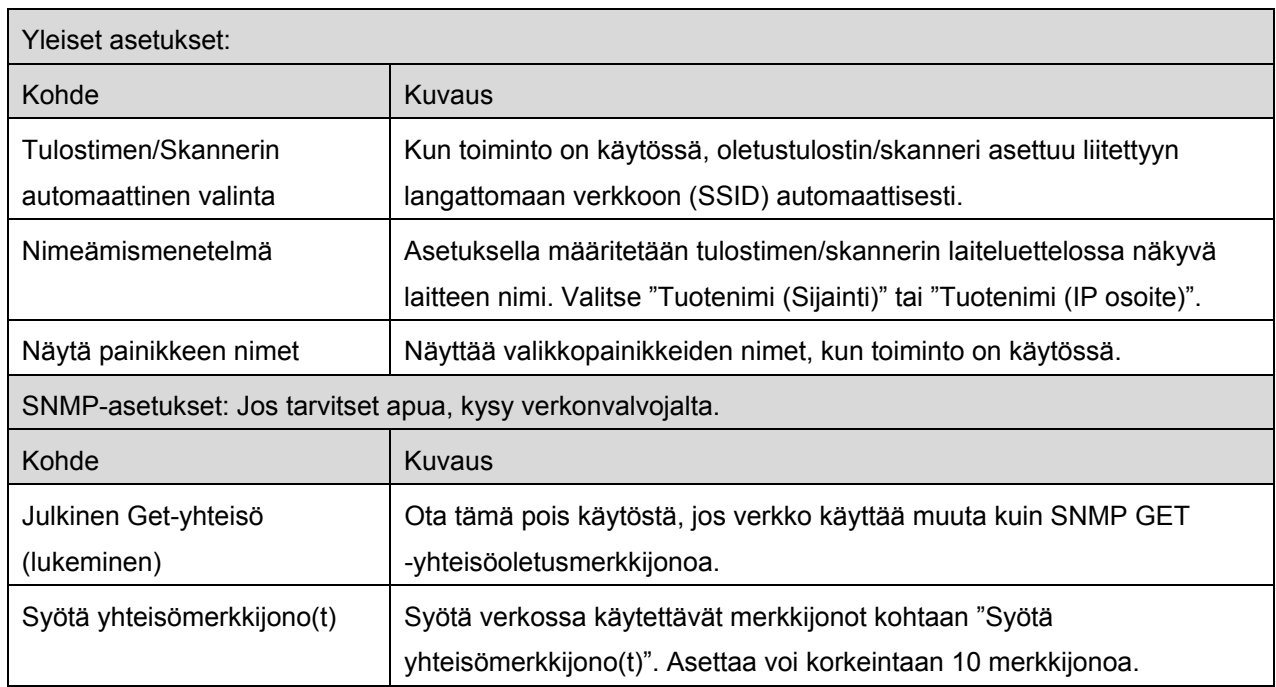

### <span id="page-12-0"></span>**4.4 Sähköpostiasetukset**

Aseta sähköpostitilin tiedot, jotta voit tulostaa sähköposteja (katso kappale [6\)](#page-19-0) tästä sovelluksesta.

Napsauta "Asetukset" päänäytössä ja paina "Sähköpostiasetukset".

#### Seuraavat asetukset ovat käytettävissä:

Tallenna asetukset napsauttamalla "Tallenna".

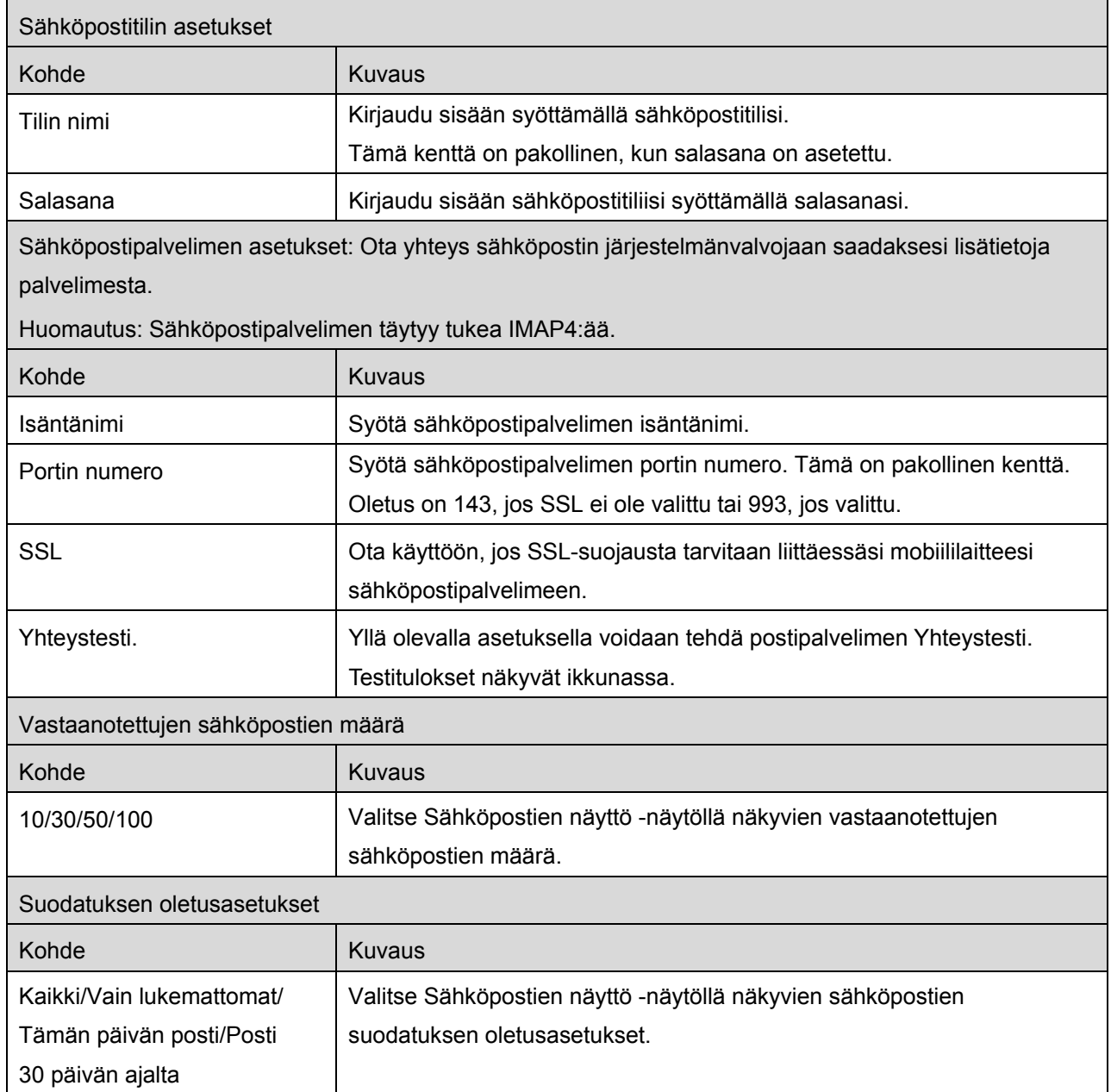

<span id="page-13-0"></span>Tämä toiminto vastaanottaa ja tallentaa skannatut asiakirjat.

Napsauta "Skannaa" päänäytössä.

Valitse kohdeskanneri napsauttamalla "Skanneri".

Tulostin-/skanneriluettelossa (katso kappaleen [4.1\)](#page-5-1) tämä kuvake on oletusskanneriksi määritetyn skannerin kohdalla.

Voit muuttaa mobiililaitteesi langattoman verkon (Wi-Fi) asetuksia napsauttamalla "Wi-Fi"-painiketta.

Toiminnot saattavat vaihdella riippuen skannerista.

Kappaleen [5.1](#page-13-1) kohdasta "Skannaus mobiililaitteestasi" löydät tietoja, miten suoritat skannauksen mobiililaitteestasi. Jos mobiililaitteessasi ei ole skannauksen asetusmahdollisuutta, katso tietoja kappaleen 5.2 kohdasta "Skannaus skannerin käyttöpaneelista").

### <span id="page-13-1"></span>**5.1 Skannaus mobiililaitteestasi**

Määritä mobiililaitteesi skannausasetukset seuraavalla tavalla: Siirry paikalliselle Sharpin verkkosivulle, josta löydät listan tuetuista skannereista.

Kaikki toiminnot paitsi "Asiakirjan asetus skanneriin" voidaan suorittaa sovelluksessa.

Huomautus: Varmista, että skannerin kotiruutu tai käyttäjän todennusnäyttö näkyy skannerissa. Käyttäjän todennusnäyttö näytetään, kun ulkopuolinen todennus on otettu käyttöön. Kun todennus on onnistunut, näyttöön ilmestyy skannerin kotiruutu.

I. Jos valitset skannerin, joka tukee skannausta mobiililaitteestasi, asetusvalikot ja voimassa olevat skannausasetukset tulevat näyttöön.

Huomautus: Kun otat tämän ominaisuuden pois käytöstä, voit käynnistää skannauksen skannerista. Katso lisäohjeita kappaleen 5.2 kohdasta "Skannaus skannerin käyttöpaneelista".

Seuraavat asetukset ovat käytettävissä: Asetukset voidaan tallentaa napsauttamalla "Valmis".

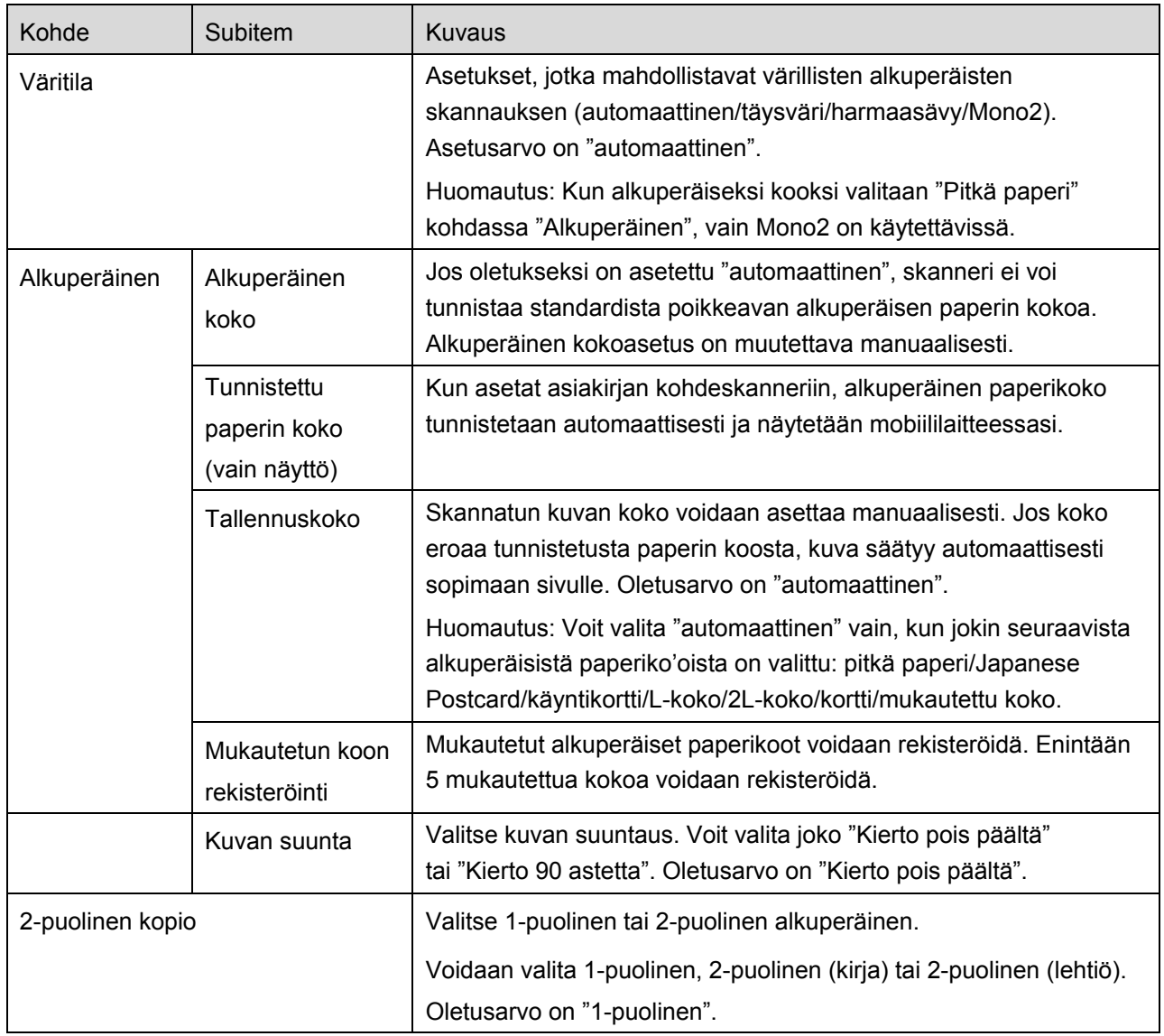

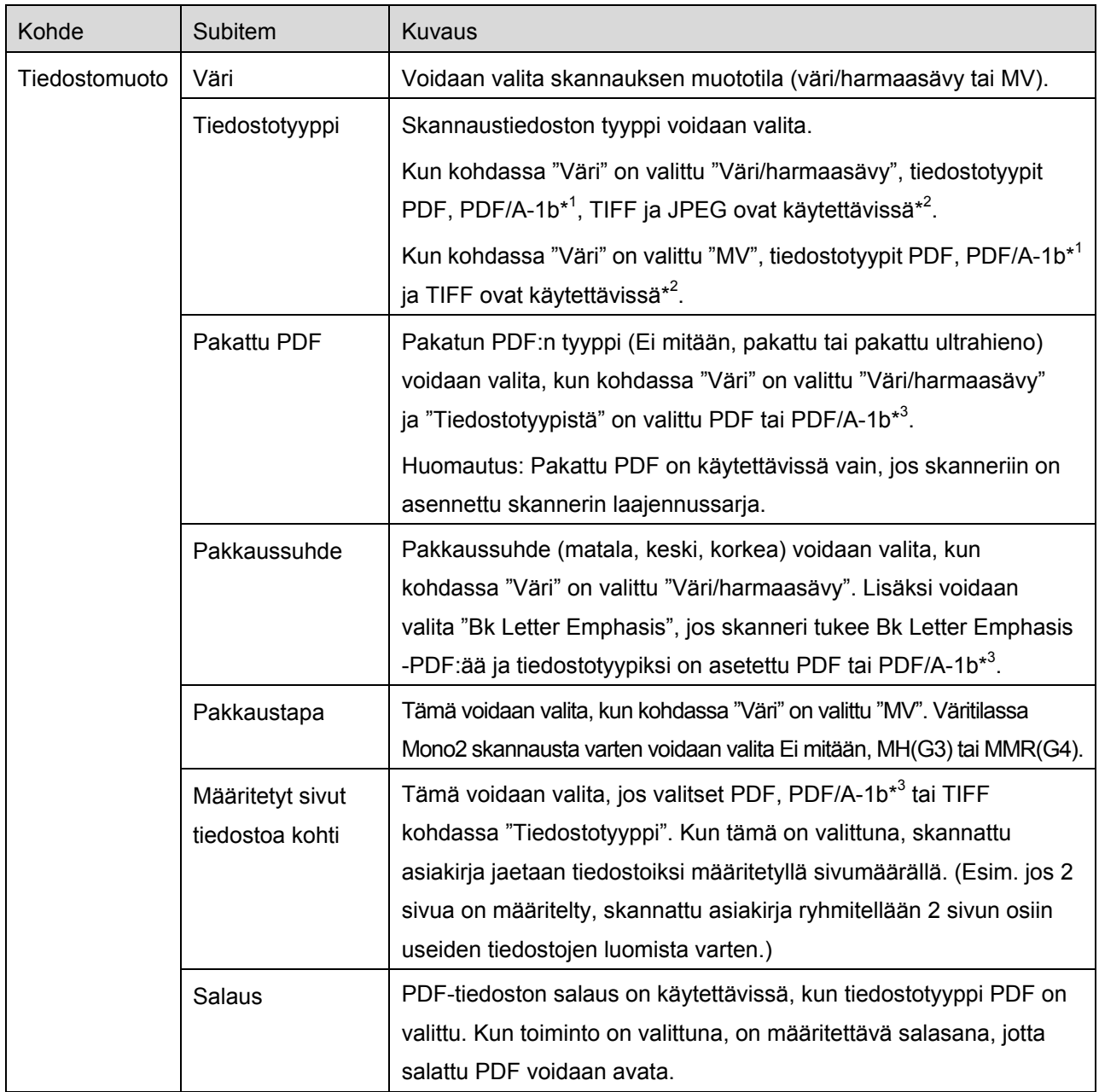

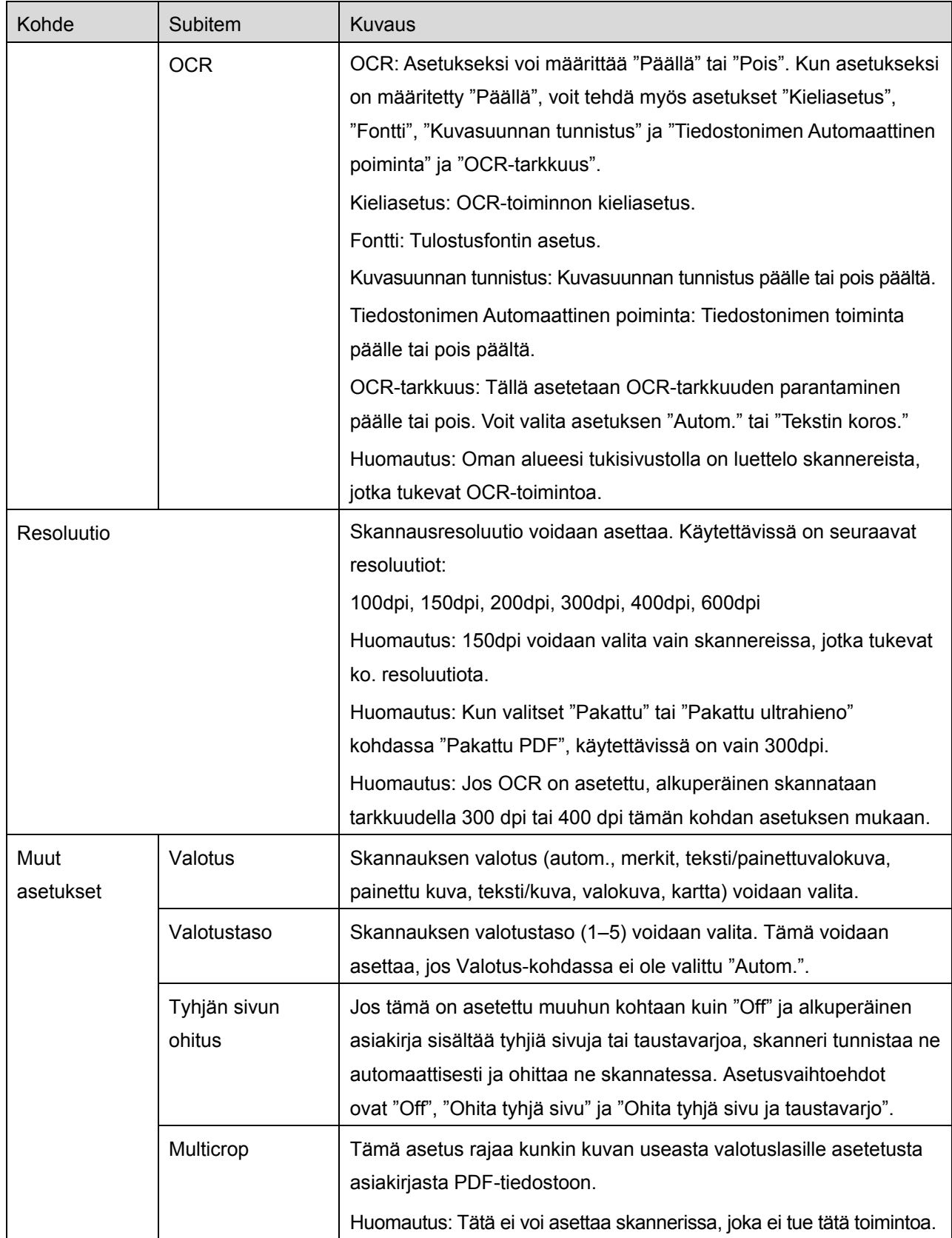

- \* <sup>1</sup> Jossakin malleissa vaihtoehdot ovat PDF/A-1a tai PDFA-1b.
- \* <sup>2</sup> Jossakin malleissa vaihtoehtoja ovat myös DOCX, XLSX ja PPTX.
- \* <sup>3</sup> Jossakin malleissa asetus on mahdollinen myös, kun PDF/A-1a tai PDF/A-1b on valittu.
- II. Kun olet tehnyt kaikki tarpeelliset asetukset, napsauta "Skannaa" ja käynnistä asiakirjan skannaus.
- III. "Skannaus"-painikkeen napsauttamisen jälkeen ilmestyy skannerin käyttöpaneeliin kohdeskannerin tiedot ("Näyttönimi" ja "Vahvistuskoodi") ja skanneri siirtyy odotustilaan (skannaus valmis).
- IV. Varmista, että valittu skanneri näyttää samat tiedot kuin se, joka näkyy mobiililaitteessasi, ja aseta sitten asiakirja skanneriin.

Huomautus: Jos valitset "Multicrop", asiakirjat on asetettava valotuslasille ja automaattinen asiakirjansyöttölaite on pidettävä auki skannauksen ajan.

- <span id="page-17-0"></span>V. Jatka valitsemalla "SKANNAA" ponnahdusikkunasta.
- VI. Skannatut tiedot lähetetään tähän sovellukseen.
	- Jos on vastaanotettu yksittäinen tieto, näytölle tulee näkyviin tiedon esikatselu. Jos tiedoissa on useita sivuja, ensimmäinen sivu näytetään.
	- Jos vastaanotetaan useita skannattuja tiedostoja, ensimmäisenä vastaanotettu näytetään ja voit selata tiedostoja vastaanottojärjestyksessä painikkeilla "<" ja ">". Huomautus: Voit esikatsella mitä tahansa tiedostoja napsauttamalla niitä. Nämä tiedostot voidaan kuitenkin tallentaa vain yhdessä muiden vastaanotettujen tiedostojen kanssa. Esikatselutoimintoa on kuvattu tarkemmin kappaleessa [9.3.](#page-27-0)
- VII. Tässä vaiheessa voidaan jo skannerissa nimetyt skannatut tiedot nimetä uudelleen. Jos vastaanotetaan useita skannattuja tiedostoja, tiedostonimen perään lisätään järjestysnumero. Voit kirjoittaa uuden tiedostonimen, ja napsauta sitten "OK". Tallenna tiedosto(t) napsauttamalla "Tallenna" tai "Tallenna kaikki".
- VIII. Valitse kohdekansio ja napsauta "Tallenna tähän", kun haluat tallentaa tiedot tiedostona mobiililaitteesi kansioon.

### <span id="page-18-0"></span>**5.2 Skannaus skannerin käyttöpaneelista**

Jos skannerissa ei ole valintaa "Skannaa mobiililaitteestasi", skannaa skannerin käyttöpaneelista seuraavien ohjeiden mukaan.

Resoluutio, tiedostomuoto ja muut skannausasetukset on määritettävä MFP-käyttöpaneelissa.

Huomautus: Varmista, että osoitteistoa ei näytetä skannerin käyttöpaneelissa. Jos se näytetään, tämä toiminto ei toimi.

- I. Napsauta "Skannaa".
- II. Napsauta "OK", kun näyttöön tulee valintaikkuna "Vaiheet skannauksen loppuun saattamiseksi MFP:stä:". Aseta asiakirja skanneriin ja seuraa ohjeita skannerin käyttöpaneelissa suorittaaksesi skannauksen. Katso lisätietoja skannerin käyttöohjeista. Huomautus: Jos "Näyttönimi" ja "Alkukirjain" näkyvät valintaikkunassa, varmista, että samat arvot näytetään skannerin käyttöpaneelissa.
- III. Suorita prosessi loppuun aloittamalla kappaleen [5.1](#page-13-1) kohdasta [VI.](#page-17-0)

# <span id="page-19-0"></span>**6 Tulostus**

Tähän sovellukseen tallennetut asiakirjat, mobiililaitteeseen tallennetut valokuvat, verkkosivut ja sähköpostit voidaan tulostaa.

### **Tähän sovellukseen tallennettujen asiakirjojen valitseminen**

Tähän sovellukseen tallennetut asiakirjat voidaan valita seuraavien ohjeiden mukaisesti. Tuetut tiedostomuodot ovat JPEG, TIFF, PNG, PDF (mukaan lukien pakattu PDF ja salattu PDF) ja OOXML-tiedosto (DOCX, XLSX, PPTX).

Huomautus: Sivustolla on tiedot tulostimista, jotka tulostavat DOCX-, XLSX- ja PPTX-tiedostoja.

Tähän sovellukseen tallennetut tiedostot ja kansiot on luetteloitu. Tiedosto-/kansioluettelon muokkaaminen esitellään kappaleessa [9.1](#page-26-1) ja tiedostojen/kansioiden haku kappaleessa [9.2](#page-26-2) Valitse kansio ja avaa esikatselu, jossa näet tulostusasetukset.

 Jos haluat tulostaa useita tiedostoja kerralla, valitse "Monivalinta". Luettelon vasemmalle puolelle ilmestyy valintaruutuja. Valitse tulostettavat tiedostot ja napsauta "Valitse". Huomautus: Jos tiedostoja on useita, ne tulostetaan siinä järjestyksessä kuin ne näkyvät esikatselussa. Jos useita tiedostoja tulostettaessa tapahtuu virhe (työn siirrossa), vain ennen virhettä lähetetyt tiedostot tulostetaan.

#### **Valokuvien valitseminen**

"Galleriaan" (nimi saattaa vaihdella mobiililaitteen mukaan) tallennetut valokuvat voidaan valita. Huomautus: Tulostaa voi JPEG-, TIFF- ja PNG-kuvatiedostoja.

Mobiililaitteeseesi tallennetut valokuvakuvat on luetteloitu. Esikatsele kuvaa napsauttamalla pienoiskuvaa.

Huomautus: Esikatselua ei näytetä, jos mobiililaitteessasi ei ole tarpeeksi vapaata muistia.

#### **Verkkosivujen tulostus**

Tällä sovelluksella selattuja verkkosivuja voidaan tulostaa.

Huomautus: Mobiililaitteesi tarvitsee verkkosivujen selaamiseen Internet-yhteyden.

Verkkoselain avautuu sovelluksessa. Syötä näytettävän verkkosivun URL-osoite ja napsauta "Tulosta".

### **Sähköpostien tulostus**

Tässä sovelluksessa vastaanotetut sähköpostit voidaan tulostaa.

Huomautus: Mobiililaitteesi tarvitsee sähköpostien vastaanottamiseen Internet-yhteyden.

Huomautus: Et voi lähettää sähköposteja tästä sovelluksesta.

Määritellyltä sähköpostipalvelimelta saadut sähköpostit on luetteloitu. Valitse sähköposti, avaa ja näytä sinne tullut viesti.

Vastaanotettujen sähköpostien määrä ja viestien suodatus asetetaan valikkonäytöllä.

Valitun sähköpostin sisältö näytetään.

Valittuun sähköpostiin liitettyjä kuvia ei näytetä oletusarvoisesti. Näytä liitetyt kuvat napsauttamalla "Tulostuksen esikatselu".

Napsauta "Valitse".

#### **Liitetiedostojen tulostaminen**

Napsauta "Liitteenä olevan tiedoston tulostus" sähköpostinäytössä. Napsauta tulostettavaa tiedostoa näytölle avautuvassa liitetiedostojen luettelossa.

Useita tiedostoja voidaan tulostaa yhtä aikaa.

Avaa valintaruudut näkyviin napsauttamalla edellä "Valitse useita", valitse sitten tulostettavat tiedostot ja napsauta "Tulosta".

Huomautus: Tiedostot tulostuvat valintajärjestyksessä. Jos usean tiedoston tulostuksen aikana tapahtuu virhe (työn lähetyksessä), vain ennen virhettä lähetetyt tiedostot tulostetaan.

Tulostusasetusvalikko ja tulostuksen esikatselu tiedostolle (valokuva, verkkosivu tai sähköpostiviestin liite) näytetään. Voit suurentaa esikatselukuvaa napsauttamalla sitä.

Esikatselutoimintoa on kuvattu tarkemmin kappaleessa [9.3.](#page-27-0)

 Voit tulostaa useita tiedostoja. Jos haluat lisätä toisen tulostettavan tiedoston, napsauta . Huomautus: Jos tiedostoja on useita, ne tulostetaan siinä järjestyksessä kuin ne on valittu. Jos useita tiedostoja tulostettaessa tapahtuu virhe (työn siirrossa), vain ennen virhettä lähetetyt tiedostot tulostetaan.

Huomautus: Ylimääräiset verkkosivut/sähköpostiviestit tulostetaan aiemmin valittujen jälkeen. Jos aiemmin valitussa verkkosivussa/sähköpostiviestissä on esimerkiksi pariton sivumäärä ja valittuna on kaksipuoleinen tulostus, ylimääräisten verkkosivujen/sähköpostiviestien tulostus alkaa aiemmin valittujen sivujen/viestien viimeisen sivun taustapuolelta.

Jos haluat poistaa lisättyjä tiedostoja, napsauta  $\overline{a}$ . Valitse poistettavat tiedostot luettelosta ja napsauta "Poista".

### **6 Tulostus**

### Seuraavat tulostusasetukset ovat käytettävissä:

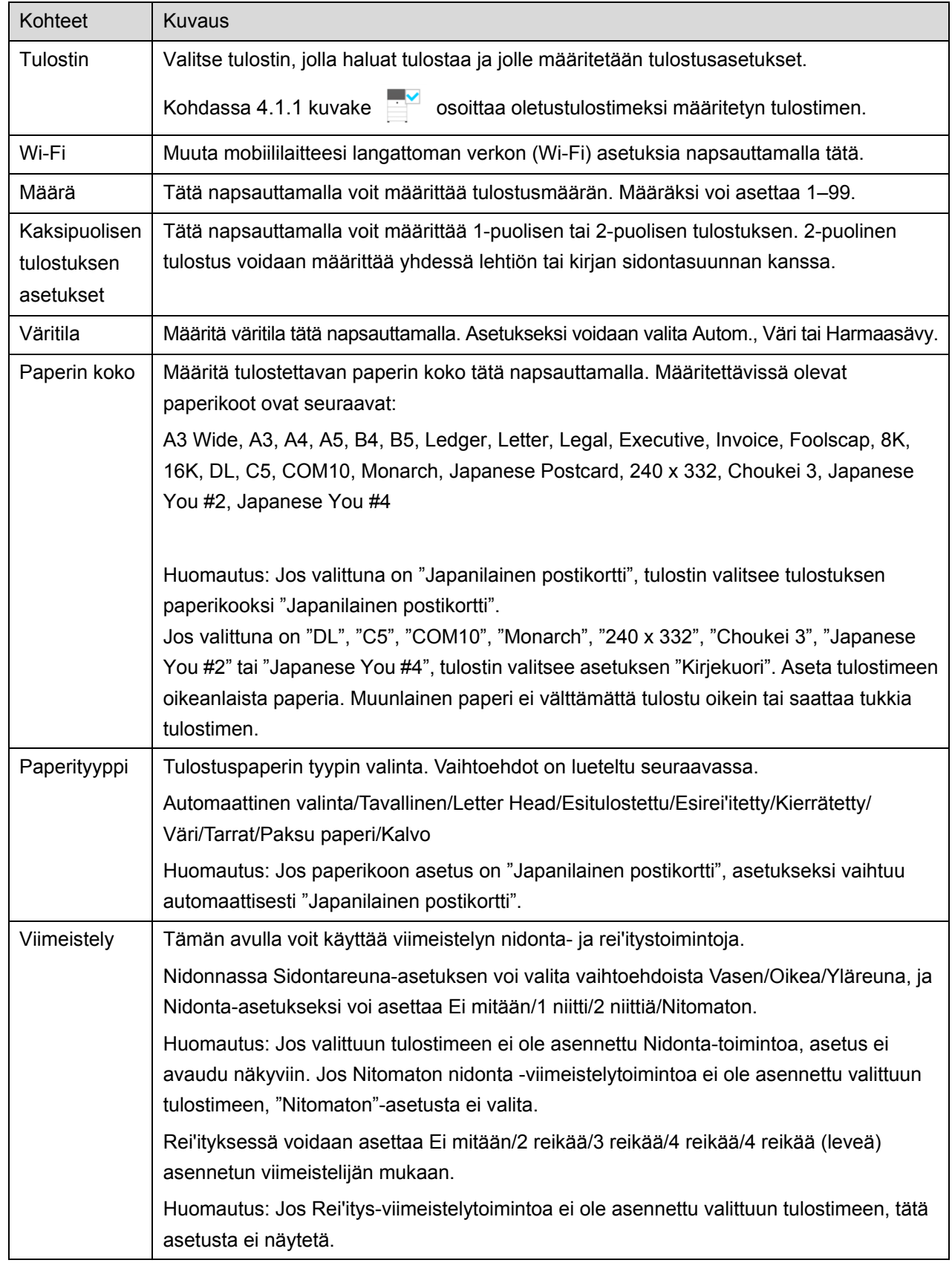

#### **6 Tulostus**

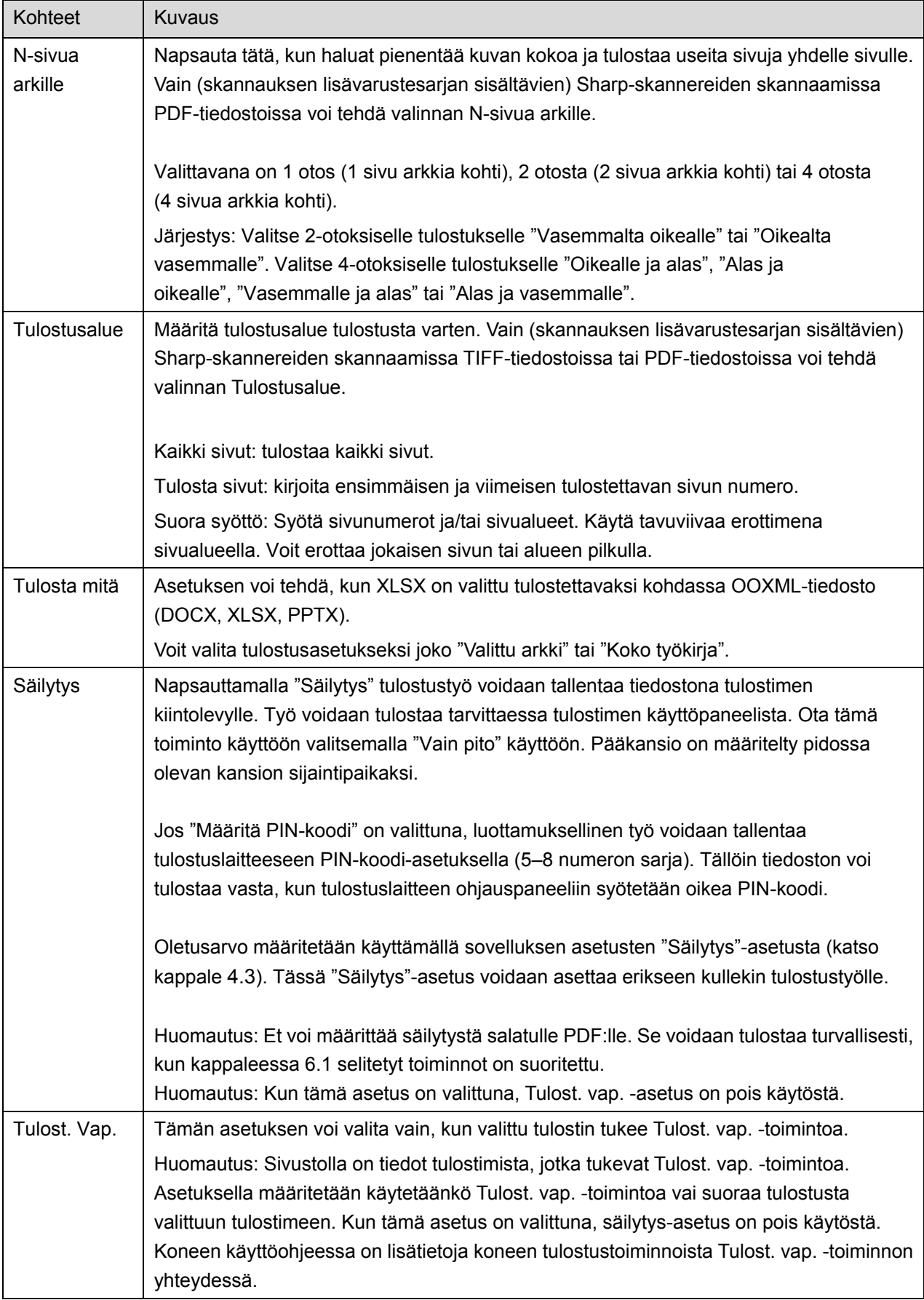

Napsauta "Tulosta".

Valintaikkuna "Haluatko tulostaa?" avautuu. Tulosta kuva napsauttamalla "OK". Huomautus: Jos valitussa tulostimessa ei ole vastaavia tiedoston tulostusasetuksia, näyttöön tulee virheilmoitus. Valitse toinen tulostin.

### <span id="page-23-0"></span>**6.1 Salatun PDF-tiedoston tulostus**

Suorita seuraavat vaiheet, jotta voit tulostaa salattuja PDF-tiedostoja.

Huomautus: Seuraavassa esimerkissä käytetään mallia MX-2650N/MX-3150N/MX-3650N. Tulostusvaiheet saattavat vaihdella tulostinmallin mukaan.

- I. Valintaikkuna "Salatut PDF-tiedot ovat taustatulostusjonossa" avautuu. Napsauta "OK".
- II. Napsauta "Työn tila".
- III. Valitse välilehti "Tulosta" ja napsauta "Taustatulostus".
- IV. Tästä sovelluksesta lähetetyt tulostustyöt on luetteloitu. Valitse työ ja napsauta toimintopaneelissa "Syötä salatun PDF:n salasana".
- V. Valintaikkuna "Syötä salasana" avautuu. Käynnistä tulostus napsauttamalla "OK".

# <span id="page-24-0"></span>**7 Sähköpostiliite**

Tähän sovellukseen tallennettu asiakirja voidaan liittää sähköpostiin. Huomautus: Sähköpostisovellus on määritettävä etukäteen.

- I. Napsauta "Liitä sähköpostiin" päänäytössä.
- II. Tähän sovellukseen tallennetut tiedostot ja kansiot on luetteloitu. Liitä sähköpostiin napsauttamalla jotakin tiedostoa. Tiedosto-/kansioluettelon muokkaaminen esitellään kappaleessa [9.1](#page-26-1) ja tiedostojen/kansioiden haku kappaleessa [9.2.](#page-26-2) Näyttöön avautuu valitun tiedoston esikatselu. Esikatselutoimintoa on kuvattu tarkemmin kappaleessa [9.3.](#page-27-0) Jos haluat valita useita tiedostoja, napsauta "Monivalinta" luettelon alapuolella ja merkitse luettelon vasemmalla puolella näkyvä valintaruutu (esikatselua ei näytetä).
- III. Jos liität yhden tiedoston, napsauta valikon kohtaa "Liitä sähköpostiin". Sähköpostisovellus avautuu ja tiedoston sisältävä sähköposti näytetään. (Jos kaksi tai useampia sähköpostisovelluksia on asennettu, avautuu valikko, joka luettelee asennetut sähköpostisovellukset. Valitse sovellus, jonka haluat käynnistää, minkä jälkeen näytetään sähköposti liitettyine tiedostoineen.) Jos liität useita tiedostoja, napsauta valikon kohtaa "Lähetä sovellukseen". Voit valita sähköpostisovelluksen luetelluista sovelluksista, joilla tiedostoja voi lähettää. Lähetä kirjoittamasi sähköposti.

# <span id="page-25-0"></span>**8 Sovellukseen lähettäminen**

Tähän sovellukseen tallennettuja asiakirjoja voidaan lähettää toiseen sovellukseen.

- I. Tähän sovellukseen tallennetut tiedostot ja kansiot on luetteloitu. Napsauta jotain tiedostoa, jota haluat esikatsella. Tiedosto-/kansioluettelon muokkaaminen esitellään kappaleessa [9.1](#page-26-1) ja tiedostojen/kansioiden haku kappaleessa [9.2.](#page-26-2) Näyttöön avautuu valitun tiedoston esikatselu. Esikatselutoimintoa on kuvattu tarkemmin kappaleessa [9.3.](#page-27-0) Jos haluat valita useita tiedostoja, napsauta "Monivalinta" luettelon alapuolella ja merkitse luettelon vasemmalla puolella näkyvä valintaruutu (esikatselua ei näytetä).
- II. Napsauta "Lähetä sovellukseen" valikossa.
- III. Käytettävissä olevat sovellukset on luetteloitu. Jos haluat lähettää tiedoston toiseen sovellukseen, valitse sovellus luettelosta.

# <span id="page-26-0"></span>**9 Tiedostojen hallinta**

Voit hallita sovellukseen tallennettuja tiedostoja tai kansioita. Käytettävissä ovat muun muassa seuraavat toiminnot:

- Sovellukseen tallennettujen tiedostojen ja kansioiden luettelon näyttäminen
- **Tiedostojen ja kansioiden hakeminen**
- **•** Tiedoston esikatselu
- Tiedoston/kansion nimen muuttaminen tai tiedostojen/kansioiden siirtäminen tai poistaminen
- Kansion luominen.

### <span id="page-26-1"></span>**9.1 Tiedosto-/kansioluettelon muokkaus**

Voit vaihtaa tiedostojen ja kansioiden tallennusasetuksen, hakea tiedostoja ja kansioita, lajitella tiedostoja kansioluetteloa tai vaihtaa näkymää.

Huomautus: Tiedostojen ja kansioiden hakua käsitellään kappaleessa [9.2.](#page-26-2)

Avaa valikko painamalla valikkopainiketta näytön ulkopuolella.

- Avaa valikko painamalla valikkopainiketta näytön ulkopuolella.Vaihda tiedostojen ja kansioiden tallennuspaikkaa painamalla "Siir. sis. varast." (tai "Vaihda tallennukseen"). Tallennusvaihtoehtoina on sisäinen muisti tai toinen tallennuspaikka (esim. SD-kortti).
- Napsauta "Lajittele", kun haluat lajitella tiedosto-/kansioluettelon. Lajitteluehdoksi voidaan valita "Aikaleima", "Tiedoston nimi", "Tiedoston koko" tai "Tiedostomuoto" ja lajittelujärjestykseksi "Ylös" tai "Alas".
- Vaihda tiedosto-/kansioluettelon näkymää napsauttamalla "Vaihda näyttö". Luettelonäkymä (seuraava vasen kuva) vaihtuu kuvakenäkymään (seuraava oikea kuva) napsauttaessasi sitä. Kuvakenäkymä vaihtuu luettelonäkymään napsauttaessasi sitä.

### <span id="page-26-2"></span>**9.2 Tiedostojen/kansioiden haku**

Valitse "Etsi" valikosta, joka avautuu painamalla valikkonäppäintä näytön ulkopuolella. Tiedoston hakuikkuna tulee esiin.

Syötä etsimäsi tiedoston/kansion koko nimi tai osa siitä. Esiin tulee luettelo tiedostoista, jotka sisältävät hakuun käytettyjä merkkejä.

Lisähaun hakutuloksista voi suorittaa painamalla valikkonäppäintä näytön ulkopuolella ja napsauttamalla "Tarkennettu haku".

Seuraavat ehdot voidaan määrittää tarkennetun haun tuloksille.

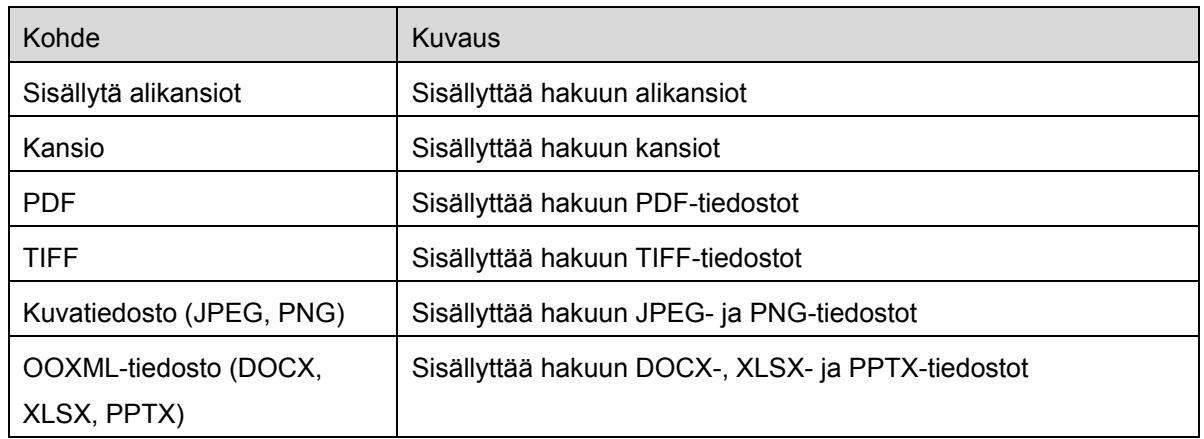

Voit vaihtaa näyttöjärjestystä tai hakutulosten näkymää. Katso kappale [9.1.](#page-26-1)

### <span id="page-27-0"></span>**9.3 Tiedoston esikatselu**

Voit esikatsella tiedostoa tiedosto-/kansioluettelossa.

Huomautus: Esikatselua ei näytetä, jos mobiililaitteessasi ei ole tarpeeksi vapaata muistia.

Lähennä tai loitonna esikatselukuvaa käyttämällä kahta sormea. (loitonna/lähennä)

Käännä esikatselukuvaa 90 astetta myötäpäivään napsauttamalla

Huomautus: Kuvan alkuperäinen koko ja/tai suunta säilyy, vaikka esikatselun kääntämisen ja/tai zoomauksen jälkeen tehdään muita toimintoja.

Huomautus: Joitakin tiedostomuotoja (katso luku [2\)](#page-3-0) ei voi esikatsella tai kääntää.

Jos tiedostossa on useita sivuja, kaikki sivut voidaan esikatsella vierittämällä ylös ja alas.

Valitse sopiva sovellus tiedoston esikatseluun napsauttamalla "Tarkista toinen sovellus" (paina valikkonäppäintä näytön ulkopuolella ja napsauta "Tarkista toinen sovellus" valikossa).

### <span id="page-27-1"></span>**9.4 Tiedostojen/kansioiden uudelleen nimeäminen/siirtäminen/poistaminen**

Napsauta ja pidä painettuna se tiedosto/kansio, jonka haluat nimetä uudelleen/siirtää/poistaa. Ponnahdusvalikko avautuu.

### **Tiedoston/kansion uudelleen nimeäminen**

Napsauta "Vaihda tiedoston (kansion) nimi". Valintaikkuna "Vaihda tiedoston (kansion) nimi" avautuu. Syötä uusi nimi ja napsauta "OK".

Huomautus: Voit nimetä uudelleen vain yhden tiedoston/kansion yhdellä toiminnolla. Et voi nimetä uudelleen useita tiedostoja/kansioita yhdellä kertaa. Huomautus: tiedostotunnistetta ei voi vaihtaa.

### **Tiedostojen/kansioiden siirtäminen**

Napsauta "Siirrä". "Siirto"-näyttö tulee näkyviin. Valitse kohdekansio ja napsauta "Siirrä tähän".

Voit siirtää tiedostoja/kansioita myös seuraavalla tavalla:

 Napsauta tiedosto-/kansioluettelossa "Valitse". Luettelon vasemmalle puolelle ilmestyy valintaruutuja. Napsauta tiedostoja/kansioita, jotka haluat siirtää, ja napsauta "Siirrä". "Siirto"-näyttö tulee näkyviin. Valitse kohdekansio ja napsauta "Siirrä tähän".

#### **Tiedostojen/kansioiden poistaminen**

Napsauta "Poista". Valintaikkuna "Poista (tiedoston/kansion nimi)" avautuu. Napsauta "OK" poistaaksesi tiedoston/kansion.

Sinulla on mahdollisuus esikatsella tiedostoa ennen sen poistamista.

Napsauta "Poista tämä tiedosto" esikatseluruudussa (katso kappale [9.3\)](#page-27-0).

Jos haluat poistaa useita tiedostoja/kansioita, napsauta "Valitse" tiedosto-/kansioluettelossa. Luettelon vasemmalle puolelle ilmestyy valintaruutuja. Napsauta tiedostoa/kansiota ja "Poista".

### <span id="page-28-0"></span>**9.5 Kansion luominen**

- I. Siirry kansioon, jonka alle haluat luoda uuden kansion.
- II. Napsauta "Luo kansio".
- III. "LUO" -valintaikkuna avautuu. Syötä uuden kansion nimi, ja luo kansio napsauttamalla "LUO".

# <span id="page-29-0"></span>**10 Tulostus ulkoisesta sovelluksesta**

Voit tulostaa tästä sovelluksesta tietoja, jotka on lähetetty muista sovelluksista mobiililaitteeseesi.

- I. Avaa tiedosto, jonka haluat tulostaa (JPEG, TIFF, PNG, PDF, DOCX, XLSX tai PPTX) toisessa sovelluksessa.
- II. ("Galleria" on esimerkki.) Avaa valikko napsauttamalla näyttöä ja hae esiin sovellusluettelo napsauttamalla "Jaa". Lähetä tiedosto napsauttamalla luettelossa "Sharpdesk Mobile".
- III. Katso seuraavat vaiheet osan [6](#page-19-0) kohdasta, jossa tulostusasetusvalikko ja tiedoston tulostuksen esikatselu ovat näkyvissä.

Android, Android logo, Google, Google logo, Google Play and Google Play logo are trademarks or registered trademarks of Google Inc.

Sharpdesk is a trademark or registered trademark of Sharp Corporation in the U.S. and other countries.

All other company names, products, services and logos used herein are trademarks or registered trademarks of their respective owners.

This software includes the following modules

Apache Commons Net / SNMP4J / Support Library / javamail-android / Zip4j

AN0230FI-001